# **Club informatique Mont-Bruno**

Séances du 8 et du 27 avril 2011 Présentateurs : Michel Gagné, Jean-Phillippe Jacquet et Guy Bélanger

## **Contenu de la séance**

- Transaction électronique : le service de paiement autorisé d'Hydro-Québec
- Internet Explorer : les fichiers Internet temporaires
- Sites intéressants : Hoaxbuster et Hoaxkiller
- Windows : les options d'impression

## **Transaction électronique : le service de paiement autorisé d'Hydro-Québec**

**Exercice 1 : comment vous inscrire au service de paiement autorisé d'Hydro-Québec. (Cet exercice présume que vous avez déjà créé votre page personnelle sur le site d'Hydro-Québec. Si vous n'avez pas encore créé votre page personnelle, voir les notes de la séance du 25 mars 2011.)**

- 1. Accédez à votre page personnelle avec les actions suivantes :
	- 1.1. téléchargez la page **www.hydroquebec.com**
	- 1.2. en haut de la page, cliquez sur **Page personnelle** ;
	- 1.3. à droite de **Code d'accès**, écrivez votre code d'accès ;
	- 1.4. à droite de **Mot de passe**, écrivez votre mot de passe ;
	- 1.5. cliquez sur le bouton **Accéder à ma Page personnelle**.
- 2. Inscrivez-vous au service de paiement autorisé avec les actions suivantes :
	- Pour s'inscrire
	- 2.1. cliquez sur  $\frac{au PA}{2}$
	- 2.2. sur la page affichant **Ajouter le service de Paiement autorisé**, faites comme suit
		- 2.2.1. écrivez les nombres désignant votre succursale, votre institution et votre folio bancaires (ces nombres apparaissent au bas de vos chèques),
		- 2.2.2. sous **Description**, écrivez **Compte ABC de XY** (où **ABC** est le nom de votre institution bancaire et **XY** sont vos initiales),
		- 2.2.3. cliquez sur le bouton **Ajouter** ;
	- 2.3. lisez le message qui est apparu et conservez le numéro du message.
- 3. Fermez toutes les fenêtres ouvertes.

#### **Exercice 2 : comment vous désinscrire du service de paiement autorisé d'Hydro-Québec.**

1. Appelez le service à la clientèle d'Hydro-Québec (1-888-385-7252) et demandez de vous désinscrire du service de paiement autorisé.

## **Internet Explorer : les fichiers Internet temporaires**

Les fichiers Internet temporaires sont utilisés par votre navigateur pour accélérer l'accès aux pages Web que vous consultez. Lorsque vous consultez une page Web, votre navigateur emmagasine une copie de cette page sur votre ordinateur dans les **fichiers Internet temporaires** pour pouvoir la réafficher rapidement si vous voulez revoir cette page (par exemple, si vous revenez à cette page en cliquant sur le

bouton ).

Ainsi, lorsque vous demandez une page déjà visitée, il arrive souvent que votre navigateur affiche cette page à partir de vos **fichiers Internet temporaires** et non à partir de la page originale sur Internet.

L'accélération de la navigation se fait au prix d'une possible perte de précision, car lors de la lecture d'une page à partir de vos fichiers Internet temporaires, vous obtenez la copie de la page telle qu'elle était lorsque votre navigateur l'a lue sur Internet il y a quelques minutes ou quelques jours. Cela implique que vous ne voyez pas la page actuelle si la page a été modifiée après sa lecture par votre navigateur.

Dans cette section, nous verrons

- comment changer l'option d'utilisation des **fichiers Internet temporaires** (pour accélérer la navigation ou pour vous assurer que vous lisez toujours les versions les plus récentes des pages que vous consultez sur le Web),
- comment changer l'espace alloué aux fichiers Internet temporaires,
- et comment supprimer les fichiers Internet temporaires.

Nous ferons aussi un petit exercice pour illustrer le fonctionnement des **fichiers Internet temporaires**. Finalement, nous résumerons les avantages et les inconvénients des **fichiers Internet temporaires**.

**Exercice 3 : comment changer l'option d'utilisation des fichiers Internet temporaires. (Vous allez sélectionner l'option** *Automatiquement* **pour l'utilisation des fichiers Internet temporaires.)**

- 1. Démarrez **Internet Explorer**.
- 2. Cliquez sur le bouton **Outils**.
- 3. Cliquez sur **Options Internet**.
- 4. Cliquez sur l'onglet **Général**.
- 5. Dans la section **Historique de navigation**, cliquez sur le bouton **Paramètres**.
- 6. Dans la partie supérieure de la fenêtre qui est apparue, lisez les quatre options disponibles.
- 7. Si l'option **Automatiquement** n'est pas sélectionnée, cliquez sur cette option pour la sélectionner.
- 8. Cliquez sur le bouton **OK**.
- 9. Cliquez sur le bouton **OK**.
- 10. Fermez **Internet Explorer**.

Les caractéristiques des quatre options disponibles sont :

- **À chaque visite de cette page Web** : votre navigateur vérifiera s'il y a des modifications à une page enregistrée dans les **fichiers Internet temporaires** chaque fois que vous consulterez cette page ; s'il y a des modifications, votre navigateur téléchargera une nouvelle copie de la page ; cette option ralentira votre navigation.
- **À chaque démarrage de Internet Explorer** : votre navigateur vérifiera s'il y des modifications à une page enregistrée dans les **fichiers Internet temporaires** seulement si vous avez redémarré Internet Explorer depuis l'enregistrement de la page dans les **fichiers Internet temporaires** ; s'il y a des modifications, votre navigateur téléchargera une nouvelle copie de la page.
- **Automatiquement** : cette option est semblable à la précédente sauf que votre navigateur réduira la fréquence des vérifications s'il s'aperçoit que la page est rarement modifiée.
- **Jamais** : votre navigateur ne vérifiera jamais s'il y a des modifications et il affichera toujours la copie de la page contenue dans les **fichiers Internet temporaires** ; cette option est déconseillée, car elle entraîne l'affichage de vieilles versions des pages Web.

**Exercice 4 : comment modifier l'espace alloué aux fichiers Internet temporaires. (Vous allez allouer 250 méga-octets aux fichiers Internet temporaires.)**

- 1. Démarrez **Internet Explorer**.
- 2. Cliquez sur le bouton **Outils**.
- 3. Cliquez sur **Options Internet**.
- 4. Cliquez sur l'onglet **Général**.
- 5. Dans la section **Historique de navigation**, cliquez sur le bouton **Paramètres**.
- 6. À droite de **Espace disque à utiliser**, lisez l'espace alloué aux **fichiers Internet temporaires**. L'espace alloué aux fichiers est exprimé en méga-octets.
- 7. Écrivez **250** à droite de **Espace disque à utiliser**.
- 8. Cliquez sur le bouton **OK**.
- 9. Cliquez sur le bouton **OK**.
- 10. Fermez **Internet Explorer**.

### **Exercice 5 : comment supprimer les fichiers Internet temporaires.**

- 1. Démarrez **Internet Explorer**.
- 2. Cliquez sur le bouton **Outils**.
- 3. Cliquez sur **Options Internet**.
- 4. Cliquez sur l'onglet **Général**.
- 5. Dans la section **Historique de navigation**, cliquez sur le bouton **Supprimer…** .
- 6. Dans la fenêtre **Supprimer l'historique de navigation**, faites les actions suivantes :
	- 6.1. placez un crochet à gauche de **Fichiers Internet temporaires** ;
	- 6.2. au besoin, enlevez tous les autres crochets ;
	- 6.3. cliquez sur le bouton **Supprimer**.
- 7. Attendez que la suppression des fichiers se termine.
- 8. Dans la fenêtre **Options Internet**, cliquez sur le bouton **OK**.
- 9. Fermez **Internet Explorer**.

Il y a deux circonstances où vous voudrez supprimer les **fichiers Internet temporaires** :

- Lorsque vous terminez une séance de transactions électroniques. Il est alors important d'effacer les fichiers Internet temporaires pour que personne n'ait accès à ce qui a été affiché sur votre écran comme votre image secrète, vos questions secrètes, la liste de vos investissements ou la liste de vos transactions. Dans ce cas, il est aussi suggéré d'effacer les témoins (cookies).
- Lorsque vous voulez effacer vos traces pour qu'un autre utilisateur de votre ordinateur ne sache pas quels sites vous avez visités. Dans ce cas, il ne suffit pas d'effacer l'historique de votre navigateur. Il faut aussi supprimer les témoins (cookies) et les **fichiers Internet temporaires**.

## **Exercice 6 : comment constater l'effet des fichiers Internet temporaires.**

Dans la première partie de l'exercice, vous allez lire une page d'un site Web, vous allez ensuite visiter un autre site et finalement vous allez revenir à la première page. Vous constaterez que lors de la seconde visite, votre navigateur lira la page à partir de vos **fichiers Internet temporaires** et non à partir du site Web.

- 1. Démarrez **Internet Explorer**.
- 2. Obtenez l'heure normale de l'Est avec les actions suivantes :
- 2.1. téléchargez la page **tycho.usno.navy.mil** ;
- 2.2. à gauche de la page, cliquez sur **What Time is it** ;
- 2.3. cliquez sur **USNO Time in Standard Time Zones** ;
- 2.4. mémorisez l'heure normale de l'Est qui apparaît sur la troisième ligne de la page (la ligne se terminant par **Eastern Time**).
- 3. Téléchargez la page **www.google.ca**
- 4. Cliquez sur le bouton  $\Theta$  pour revenir à la page donnant l'heure normale de l'Est.
- 5. Constatez que l'heure est inchangée. Cela est dû au fait que votre navigateur a lu la page dans les **fichiers Internet temporaires** et non sur le site **tycho.usno.navy.mil**.
- 6. Fermez **Internet Explorer**.

Vous allez maintenant refaire les mêmes instructions, mais vous allez empêcher le navigateur d'utiliser les **fichiers Internet temporaires** en les supprimant. Le navigateur n'aura d'autre choix que de lire l'heure sur le site **tycho.usno.navy.mil**.

- 7. Obtenez l'heure normale de l'Est avec les actions suivantes :
	- 7.1. démarrez **Internet Explorer** ;
	- 7.2. téléchargez la page **tycho.usno.navy.mil** ;
	- 7.3. à gauche en haut de la page, cliquez sur **What Time is it** ;
	- 7.4. en haut de la page, cliquez sur **USNO Time in Standard Time Zones** ;
	- 7.5. mémorisez l'heure normale de l'Est qui apparaît sur la troisième ligne de la page (la ligne se terminant par **Eastern Time**).
- 8. Téléchargez la page **www.google.ca**
- 9. Supprimez les **fichiers Internet temporaires** avec les actions suivantes :
	- 9.1. cliquez sur le bouton **Outils** ;
	- 9.2. cliquez sur **Options Internet** ;
	- 9.3. cliquez sur l'onglet **Général** ;
	- 9.4. dans la section **Historique de navigation**, cliquez sur le bouton **Supprimer…** ;
	- 9.5. dans la fenêtre **Supprimer l'historique de navigation**, faites comme suit
		- 9.5.1. placez un crochet à gauche de **Fichiers Internet temporaires**,
		- 9.5.2. au besoin, enlevez tous les autres crochets,
		- 9.5.3. cliquez sur le bouton **Supprimer** ;
	- 9.6. attendez que la suppression des fichiers se termine ;
	- 9.7. dans la fenêtre **Options Internet**, cliquez sur le bouton **OK**.
- 10. Cliquez sur le bouton  $\Theta$  pour revenir à la page donnant l'heure normale de l'Est.
- 11. Constatez que l'heure est changée. Cela est dû au fait que votre navigateur n'a pas pu lire la vieille page dans les **fichiers Internet temporaires**. Il a donc dû lire la page sur le site **tycho.usno.navy.mil**.
- 12. Fermez **Internet Explorer**.

## **Les avantages des fichiers Internet temporaires**

- Les **fichiers Internet temporaires** accélèrent la navigation sur Internet. Cela est particulièrement vrai pour les gens utilisant des connexions lentes comme les connexions commutées ou les connexions haute-vitesse à tarif réduit (1 mégabit par seconde ou moins).
- Les **fichiers Internet temporaires** réduisent le trafic sur Internet, ce qui profite à tous les utilisateurs.

## **L'inconvénient des fichiers Internet temporaires**

 Dans certains cas, vous verrez une copie périmée d'une page et non la copie de la page qui a été mise à jour récemment sur le site visité. Lorsque vous soupçonnez cette situation, il vous suffit de cliquer

sur le bouton **Actualiser**  $\left| \cdot \right|$  pour obtenir la copie courante de la page.

2010-04-11 4

- Certaines informations confidentielles peuvent rester dans vos **fichiers Internet temporaires** lorsque vous effectuez des transactions électroniques ou lorsque vous manipulez des informations confidentielles. Pour éviter que des personnes s'emparent de ces informations :
	- terminez vos sessions de navigation sur un site bancaire de la façon standard en cliquant sur le bouton **Fin de la session** du site ;
	- supprimez les **fichiers Internet temporaires** et les témoins (cookies).

# **Site intéressant : le site Hoaxbuster**

#### **Exercice 7 : comment vérifier la validité d'un message avec le site Hoaxbuster.**

Supposons que vous voulez valider le message suivant :

MESSAGE IMPORTANT. NE PAS EFFACER SANS LE LIRE.

En effet, nous sommes tous concernés. Article paru sur Caducée, source d'information professionnelle dans le secteur médical.

Une personne est morte récemment dans des circonstances absurdes. Elle a pris une canette de boisson le dimanche avec des amis, le lendemain, lundi, **elle était internée au CHU** pour en ressortir le mercredi, morte. L'autopsie a révélé qu'il s'agissait d'une Leptospirose fulgurante causée par une canette de boisson qu'elle avait prise, sans verre. L'examen des canettes a confirmé qu'elles étaient infectées par de l'urine de rat et donc de Leptospiras. La personne en question n'a probablement pas nettoyé la partie supérieure de la canette avant de la boire et celleci était contaminée par de l'urine de rat sèche, qui contient des substances toxiques et mortelles, dont la leptospiras, qui provoque la leptospirose.

Les boissons en canettes et autres aliments de conditionnement similaire sont stockés dans des entrepôts qui sont souvent infestés de rongeurs et sont ensuite transportés jusqu'à leur lieu de vente sans faire l'objet d'un quelconque nettoyage. Chaque fois que vous achetez une canette, lavez consciencieusement la partie supérieure avec de l'eau et un détergent avant de la mettre au réfrigérateur. Mieux, n'achetez pas des canettes.

Suivant une étude réalisée par INMETRO (Espagne), le couvercle des canettes de boissons sont plus contaminées que les toilettes publiques. L'étude montre que la quantité de germes et de bactéries sur les couvercles des canettes est telle qu'il est indispensable de bien les nettoyer avec de l'eau et un détergent.

Prière de diffuser cette information à un maximum de gens.

Reçu de la Direction des ressources humaines de l'Hôpital cantonal de Genève.

- 1. Démarrez **Internet Explorer**.
- 2. Téléchargez la page **www.hoaxbuster.com**.
- 3. Recherchez un canular contenant des mots extraits du message suspect avec les actions suivantes :
	- 3.1. en haut à droite de la page, sous **RECHERCHER**, cliquez dans le rectangle blanc ;
	- 3.2. écrivez le bout de phrase extrait du message ; par exemple, dans ce cas-ci, écrivez **elle était internée au CHU** ;
	- 3.3. sous le rectangle blanc, cliquez sur le bouton **Go**.
- 4. Dans les résultats de recherche proposés, vérifiez si un résultat contient une phrase semblable à celle du message suspect. Dans ce cas-ci, le premier résultat ressemble beaucoup au message suspect.
- 5. Cliquez sur le titre du résultat que vous voulez explorer. Dans ce cas-ci, cliquez sur

#### **HoaxBuster – Leptospirose**.

- 6. Lisez le message pour vous assurer qu'il correspond bien au message que vous avez reçu. Vous aurez peut-être à descendre le curseur de la barre de défilement pour voir le message. Dans ce cas-ci, le message correspond bien au message reçu.
- 7. Regardez le résumé de l'analyse du message en haut du message. Ce résumé indique que le message est une désinformation et que le contenu est faux.
- 8. Cliquez sur l'onglet **Article** et lisez l'article pour plus de détails sur ce canular.
- 9. Fermez **Internet Explorer**.

# **Site intéressant : le site Hoaxkiller**

#### **Exercice 8 : comment vérifier la validité d'un message avec le site Hoaxkiller.**

Supposons que vous voulez valider le message suivant que vous avez reçu par courrier électronique :

Dis à tous tes contacts qui sont dans ta liste Messenger de ne pas accepter le contact [kevinblancher@hotmail.fr](mailto:kevinblancher@hotmail.fr) c'est quelqu'un qui pirate ton ordinateur et si l'un de tes contacts l'attrape tu seras touché aussi.

Donc fait un copier-coller de ceci et renvoi-le à tes contacts c'est urgent et ça va très vite ça circule depuis dimanche.

- 1. Démarrez **Internet Explorer**.
- 2. Téléchargez la page **www.hoaxkiller.fr**.
- 3. Recherchez une alerte au virus contenant des mots extraits du message suspect avec les actions suivantes :
	- 3.1. écrivez un bout de phrase extrait du message suspect ; par exemple, dans ce cas-ci, écrivez **kevinblancher** ;
	- 3.2. cliquez sur le bouton **Recherche Hoaxkiller.fr**.
- 4. Dans les résultats de recherche proposés, vérifiez si un résultat contient une phrase semblable à celle du message suspect. Dans ce cas-ci, le premier et le seul résultat ressemble beaucoup au message suspect.
- 5. Cliquez sur le titre du résultat pour avoir plus d'information (le titre du résultat est **Hoaxkiller.fr - Virus KevinBlancher**).
- 6. Lisez la page obtenue.
- 7. Fermez **Internet Explorer**.

Note : pour vérifier la validité d'un message anglais, utilisez sur le site **www.snopes.com**.

## **Windows : les options d'impression**

Les options d'impression ne sont pas les mêmes sur tous les ordinateurs. En effet, les options d'impression sont propres à un modèle d'imprimante. Conséquemment, une imprimante Epson pourra avoir des options légèrement différentes d'une imprimante HP. Les différents modèles d'une même compagnie peuvent aussi avoir des options d'impression différentes. Par contre, les différences sont minimes d'une imprimante à l'autre et les options les plus populaires sont disponibles sur toutes les imprimantes.

Comme les imprimantes sont légèrement différentes, les fenêtres et les commandes associées aux options d'impression varient d'une imprimante à l'autre. Les exercices de ce document ont été préparés avec l'imprimante HP Officejet 5610. Il est possible que vous ayez à adapter certains exercices si votre imprimante est différente. Ne vous effrayez pas, les différences sont minimes d'une imprimante à l'autre et vous trouverez facilement comment activer chaque option sur votre imprimante.

#### **Exercice 9 : comment visualiser un document OpenOffice Writer (ou Word 2007) avant de l'imprimer.**

- 1. Visualisez un document avec **OpenOffice Writer** avec les actions suivantes :
	- 1.1. ouvrez **Open Office Writer** s'il n'est pas déjà ouvert ;
	- 1.2. ouvrez un document ;
	- 1.3. cliquez sur le bouton (**Aperçu**) ;
	- 1.4. au besoin, cliquez sur le bouton (**Aperçu du livre**) pour visualiser deux pages à la fois ;
	- 1.5. pour visualiser les pages précédentes ou suivantes du document, cliquez au-dessus ou au-dessous du curseur de la barre de défilement à droite de l'écran ;
	- 1.6. cliquez sur le bouton (**Aperçu**) pour revenir en mode de composition.
- 2. Fermez **OpenOffice Writer**.
- 3. Visualisez un document avec **Word 2007** avec les actions suivantes :
	- 3.1. ouvrez **Word 2007** s'il n'est pas ouvert ;
	- 3.2. ouvrez un document ;
	- 3.3. cliquez sur le bouton (**Lecture plein écran)** sur la barre d'état ;
	- 3.4. cliquez sur **Options d'affichage** ;
	- 3.5. cliquez sur **Afficher la page imprimée** ;
	- 3.6. choisir **Afficher une page** ou **Afficher deux pages** ;
	- 3.7. pour visualiser les pages précédentes ou suivantes du document, cliquez sur la flèche en bas de page à droite ou à gauche ;
	- 3.8. pour fermer la fonction **Lecture plein écran**, cliquez sur le bouton **Fermer**.
- 4. Fermez **Word 2007**.

**Exercice 10 : comment imprimer une partie d'un texte et non un texte au complet. (Vous allez imprimer la section** *Premiers outils* **de l'article de Wikipédia sur l'histoire de l'informatique.)**

- 1. Affichez l'article sur l'histoire de l'informatique avec les actions suivantes :
	- 1.1. démarrez **Internet Explorer** ;
	- 1.2. téléchargez la page **fr.wikipedia.org** ;
	- 1.3. à droite de l'écran, dans le rectangle **Rechercher**, écrivez **histoire de l'informatique** ;
	- 1.4. cliquez sur le bouton  $\mathbf{Q}$ .

L'impression de l'article sur l'histoire de l'informatique prendrait plus de 10 feuilles de papier. Vous allez maintenant imprimer la section **Premiers outils** sans imprimer tout l'article.

- 2. Sélectionnez la section **Premiers outils** avec les actions suivantes :
	- 2.1. dans le **Sommaire**, cliquez sur **Premiers outils** pour accéder à cette section ;
	- 2.2. dans le titre de la section, cliquez à gauche de **Premiers** et maintenez le bouton de la souris enfoncé ;
- 2.3. en maintenant le bouton de la souris enfoncé, déplacez le pointeur de la souris jusqu'à la fin de la section **Premiers outils**, c'est-à-dire jusqu'à la droite de **en Russie** ;
- 2.4. relâchez le bouton de la souris ;
- 2.5. notez que le texte sélectionné est surligné en bleu.
- 3. Imprimez le texte sectionné avec les actions suivantes :
	- 3.1. cliquez sur  $\div$  à droite du bouton
	- 3.2. cliquez sur **Imprimer…** ;
	- 3.3. dans la section **Étendue de pages**, cliquez sur **Sélection** ;
	- 3.4. cliquez sur le bouton **OK** ou sur le bouton **Imprimer** selon votre imprimante.
- 4. Fermez **Internet Explorer**.

**Exercice 11 : comment imprimer plusieurs sections d'un texte sans imprimer le texte au complet. (Vous allez imprimer trois sections de l'article de Wikipédia sur l'histoire de l'informatique.)**

- 1. Affichez l'article sur l'histoire de l'informatique avec les actions suivantes :
	- 1.1. démarrez **Internet Explorer** ;
	- 1.2. téléchargez la page **fr.wikipedia.org** ;
	- 1.3. à droite de l'écran, dans le rectangle **Rechercher**, écrivez **histoire de l'informatique** ;
	- 1.4. cliquez sur le bouton  $\mathbf{Q}$ .

L'impression de l'article sur l'histoire de l'informatique prendrait plus de 10 feuilles de papier. Vous allez maintenant imprimer les sections **Les calculateurs analogiques**, **Première génération d'ordinateurs (1938-1956)** et **Deuxième génération (1956-1963)** sans imprimer tout l'article.

- 2. Sélectionnez les trois sections à imprimer avec les actions suivantes :
	- 2.1. dans le **Sommaire**, cliquez sur **Les calculateurs analogiques** pour accéder à cette section ;
	- 2.2. cliquez à gauche du titre **Les calculateurs analogiques**, enfoncez la touche **Majuscule (Shift)** et sans la relâcher ;
	- 2.3. déplacez la barre de défilement pour voir la fin de la section **Deuxième génération (1956-1963)** ;
	- 2.4. c'est-à-dire à droite de **3 fois plus rapide.** ;
	- 2.5. relâchez la touche **Majuscule (Shift)** ;
	- 2.6. notez que le texte sélectionné est surligné en bleu.
- 3. Imprimez le texte sélectionné avec les actions suivantes :
	- 3.1. cliquez sur  $\blacktriangleright$  à droite du bouton  $\blacktriangleright$  ;
	- 3.2. cliquez sur **Imprimer…** ;
	- 3.3. dans la section **Étendue de pages**, cliquez sur **Sélection** ;
	- 3.4. cliquez sur le bouton **OK** ou sur le bouton **Imprimer…** selon votre imprimante.
- 4. Fermez **Internet Explorer**.

#### **Exercice 12 : comment arrêter l'impression d'un document après le lancement de la commande d'impression.**

1. Affichez l'article sur l'histoire de l'informatique avec les actions suivantes :

- 1.1. démarrez **Internet Explorer** ;
- 1.2. téléchargez la page **fr.wikipedia.org** ;
- 1.3. à droite de l'écran, dans le rectangle **Rechercher**, écrivez **histoire de l'informatique** ;
- 1.4. cliquez sur le bouton  $Q$ .
- 2. Imprimez le texte en entier avec les actions suivantes :
	- 2.1. cliquez sur  $\div$  à droite du bouton  $\begin{array}{c} \hline \end{array}$  :
	- 2.2. cliquez sur **Imprimer…** ;
	- 2.3. dans la section **Étendue de pages**, cliquez sur **Tout** ;
	- 2.4. cliquez sur le bouton **OK** ou sur le bouton **Imprimer…** selon votre imprimante.
- 3. Arrêtez l'imprimante avec les actions suivantes :
	- 3.1. pointez sur l'icône dans la zone de notification (en bas de l'écran à droite);
	- 3.2. cliquez de la droite pour ouvrir le menu déroulant ;
	- 3.3. cliquez sur **Ouvrir toutes les imprimantes actives**;
	- 3.4. cliquez sur le document en cours d'impression;
	- 3.5. cliquez sur l'onglet **Document**;
	- 3.6. cliquez sur **Annuler**.
- 4. Après quelques secondes, l'imprimante s'arrêtera automatiquement.
- 5. Fermez **Internet Explorer**.

#### **Exercice 13 : comment imprimer quelques pages d'un document OpenOffice Writer sans imprimer le document au complet. (La procédure est semblable pour un document Word.)**

- 1. Indiquez que vous voulez imprimer le document avec les actions suivantes :
	- 1.1. ouvrez le document s'il n'est pas déjà ouvert ;
	- 1.2. dans la barre des menus, cliquez sur **Fichier** ;
	- 1.3. cliquez sur **Imprimer…**.
- 2. Spécifiez les pages à imprimer avec les actions suivantes :
	- 2.1. cliquez sur  $\bigcirc_{\text{Page}}$ :
	- 2.2. effacez le contenu du rectangle à droite de  $\overline{O}$  Pages:
	- 2.3. dans le rectangle à droite de  $\overline{O}$  Pages :, écrivez le ou les numéros des pages à imprimer comme suit
		- 2.3.1. pour imprimer une seule page, écrivez le numéro de la page à imprimer (exemple : **2**),
		- 2.3.2. pour imprimer un groupe de pages consécutives, écrivez le numéro de la première page à imprimer, puis un trait d'union, et enfin le numéro de la dernière page à imprimer (exemple : **2-9**),
		- 2.3.3. pour imprimer plusieurs pages ou groupes de pages non consécutives, séparez les pages et les groupes avec des points-virgules (exemple : **2-9;15-19;25;27;35-50**).
- 3. Cliquez sur le bouton **OK** ou sur le bouton **Imprimer…** selon votre imprimante.
- 4. Fermez le document.

#### **Exercice 14 : comment imprimer quelques pages d'un document PDF sans imprimer le document au complet. (Vous allez imprimer quelques pages des notes de présentations**

#### **d'une séance de niveau facile.)**

- 1. Affichez les notes d'une présentation avec les actions suivantes :
	- 1.1. démarrez **Internet Explorer** ;
	- 1.2. téléchargez la page **[www.cimbcc.ca](http://www.cimbcc.ca/)** ;
	- 1.3. à droite de la page, cliquez sur **Notes de présentations** ;
	- 1.4. cliquez sur le lien **Télécharger** d'une des présentations.
- 2. Indiquez que vous voulez imprimer en cliquant sur  $\Box$  à gauche de l'écran.
- 3. Spécifiez les pages à imprimer avec les actions suivantes :
	- 3.1. cliquez sur  $\bigcirc$  Pages;
	- 3.2. effacez le contenu du rectangle à droite de  $\overline{O}$  Pages:
	- 3.3. pour imprimer une seule page, écrivez le numéro de la page à imprimer (exemple : **5**) ;
	- 3.4. pour imprimer un groupe de pages consécutives, écrivez le numéro de la première page à imprimer, puis un trait d'union, et enfin le numéro de la dernière page à imprimer (exemple : **5-9**).
- 4. Cliquez sur le bouton **OK** ou sur le bouton **Imprimer…** selon votre imprimante.
- 5. Fermez les deux fenêtres d'**Internet Explorer**.

#### **Exercice 15 : comment imprimer un document OpenOffice Writer recto/verso. (La procédure est semblable pour un document Word.)**

- 1. Indiquez que vous voulez imprimer un document avec les actions suivantes :
	- 1.1. ouvrez le document s'il n'est pas déjà ouvert ;
	- 1.2. dans la barre des menus, cliquez sur **Fichier** ;
	- 1.3. cliquez sur **Imprimer…** .
- 2. Spécifiez les pages à imprimer avec les actions suivantes :
	- 2.1. cliquez sur  $\bigcirc$  Pages;
	- 2.2. effacez le contenu du rectangle à droite de  $\overline{O}$  Pages:
	- 2.3. écrivez le numéro de la première page à imprimer, puis un trait d'union, et enfin le numéro de la dernière page à imprimer (exemple : **5-9**).
- 3. Spécifiez que vous voulez une impression recto/verso avec les actions suivantes :
	- 3.1. cliquez sur le bouton **Propriétés…** ;
	- 3.2. cliquez un à un sur les onglets jusqu'à ce que vous voyez l'option **recto/verso** (le nom de l'onglet contenant cette option varie en fonction de l'imprimante, si vous ne trouvez pas d'option **recto/verso**, voir la note à la fin de cet exercice) ;
	- 3.3. activez l'option **recto/verso** ;
	- 3.4. cliquez sur le bouton **OK**.
- 4. Cliquez sur le bouton **OK** ou sur le bouton **Imprimer** selon votre imprimante.
- 5. Après l'impression des pages impaires, replacez le papier dans l'imprimante en suivant bien les instructions de votre imprimante ; pour l'imprimante HP Officejet 5610, les instructions sont les suivantes :

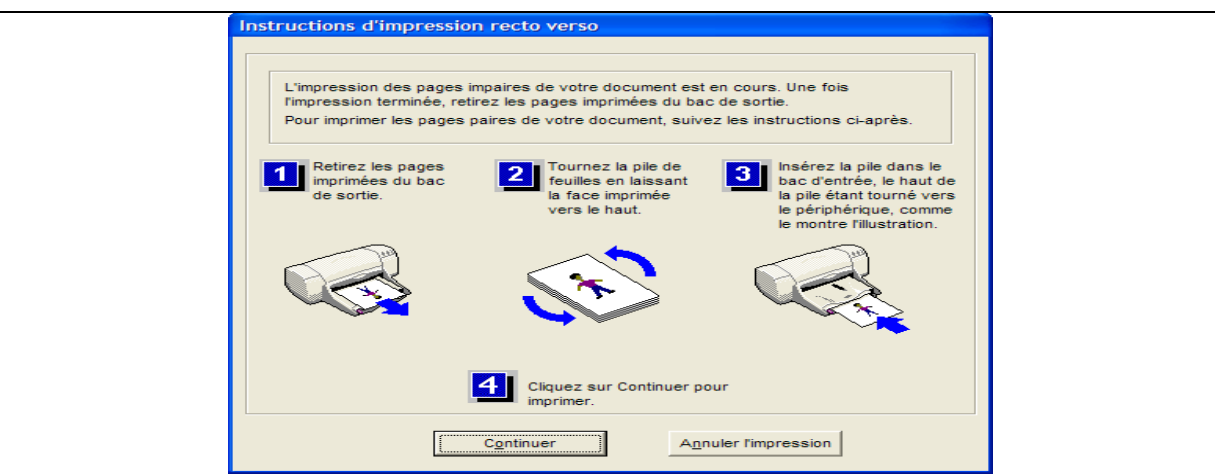

- 6. Cliquez sur le bouton **Continuer** pour démarrer l'impression des pages impaires.
- 7. Fermez le document.

Note : il est possible que votre imprimante ne possède pas l'option **recto/verso**. Votre imprimante possède alors probablement une option pour imprimer les pages impaires et les pages paires. Pour imprimer **resto/verso**, vous pouvez imprimer les pages impaires, puis inverser l'ordre des pages avant de réinsérer les pages à l'envers dans l'imprimante, et d'imprimer les pages paires.

#### **Exercice 16 : comment imprimer en « noir et blanc » et choisir une qualité d'impression.**

- 1. Indiquez que vous voulez imprimer un document avec les actions suivantes :
	- 1.1. ouvrez le document à imprimer s'il n'est pas déjà ouvert ;
	- 1.2. dans la barre des menus, cliquez sur **Fichier** ;
	- 1.3. cliquez sur **Imprimer…** .
- 2. Spécifiez que vous voulez imprimer en **noir et blanc** et choisissez la qualité d'impression avec les actions suivantes :
	- 2.1. cliquez sur le bouton **Propriétés…** ;
	- 2.2. activez l'option **couleur** ;
	- 2.3. activez les options **Imp. en niveaux de gris** et **Cartouche d'encre noire uniquement**;
	- 2.4. choisissez la qualité d'impression sous l'onglet **Papier/Qualité** : il y a habituellement trois qualités d'impression (parfois plus) ; la qualité maximale demande plus de temps et plus d'encre ; au contraire, la qualité minimale demande moins de temps et d'encre;
	- 2.5. cliquez sur le bouton **OK**.
- 3. Cliquez sur le bouton **OK** ou sur le bouton **Imprimer** selon votre imprimante.
- 4. Fermez le document.

#### **Exercice 17 : comment choisir l'orientation de l'impression (portrait ou paysage).**

- 1. Indiquez que vous voulez imprimer un document avec les actions suivantes :
	- 1.1. ouvrez le document à imprimer s'il n'est pas déjà ouvert ;
	- 1.2. dans la barre des menus, cliquez sur **Fichier** ;
	- 1.3. cliquez sur **Imprimer…** .
- 2. Spécifiez l'orientation de l'impression avec les actions suivantes :
	- 2.1. cliquez sur le bouton **Propriétés…** ;
- 2.2. cliquez sur l'onglet **Finition** ;
- 2.3. sous **Orientation,** choisissez l'option voulue **Portrait** ou **Paysage** (le nom de l'onglet contenant cette option varie en fonction de l'imprimante) ;
- 2.4. cliquez sur le bouton **OK**.
- 3. Cliquez sur le bouton **OK** ou sur le bouton **Imprimer** selon votre imprimante.
- 4. Fermez le document.

## **Les prochaines séances de la série Facile**

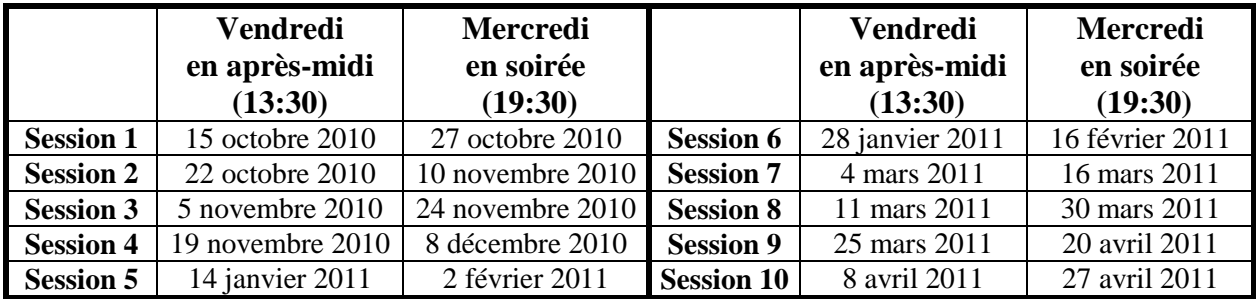

Les séances se tiennent au Chalet Marie-Victorin, 1150 rue Marie-Victorin à St-Bruno. Les dates ci-dessus sont sujettes à changements. Consultez le site du club (**www.cimbcc.ca**) pour obtenir les dates finales et une description du contenu des séances.

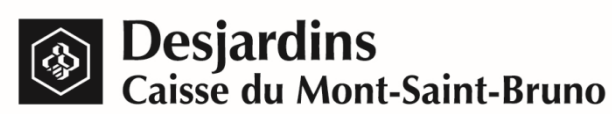

**Pour plus de liberté, adoptez AccèsD.**

 **(450) 653-3646**

**(www.desjardins.com)**